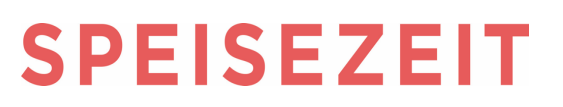

## **Wichtige Info- Bitte aufbewahren**

Sie haben mit dem *Kauf* des Keyfob (kurz Chip) Ihr Interesse bekundet, am Mittagessen in der Mensa teilzunehmen.

Was Sie tun müssen, um den Chip nutzen zu können*,* wie für einen *bestimmten Tag* ein *bestimmtes Essen* bestellt werden kann und was darüber hinaus noch wichtig ist, finden Sie in dieser Information.

#### **1. Schritt: Aufladen des Mensakontos**

## **Das** *Aufladen* **geschieht durch eine Überweisung auf das folgende Konto:**

# **Fa. SpeiseZeit, Konto-Nr. 57 58 057 08 Commerzbank Düren (BLZ 395 400 52) Verwendungszweck: ID/Chip-Nr.**

(Die Chip-Nr. ist 7stellig und auf dem Chip aufgedruckt, bitte ausschließlich **nur** die Zahlen eintragen))

> IBAN: DE 36 3954 0052 0575 8057 08 BIC: COBADEFFXXX

*Warum das wichtig ist*: Nur wenn ein Guthaben vorhanden ist, kann eine Essen-Bestellung erfolgen. Die angemessene Höhe Ihrer Überweisung/Aufladung ist abhängig davon, wie häufig Sie am Essen teilnehmen möchten. Es ist erforderlich für jeden Chip (Geschwister) eine separate Überweisung durchzuführen. Sofern ein Ersatz Chip in Betrieb genommen wird, ist zwingend die neue Chip-Nr. im Verwendungszweck der Überweisung (Dauerauftrag) anzugeben. Ein monatlicher Dauerauftrag ist ratsam.

**2. Schritt: Persönliche Anmeldung – Daten hinterlegen**

Eine Anmeldung über Internet ist erforderlich. Das Verfahren ist unten abgebildet.

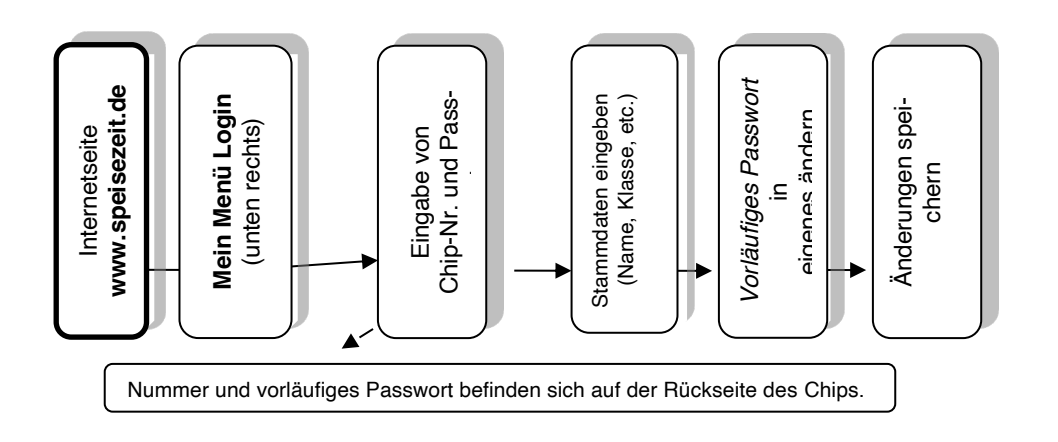

#### **3. Schritt: Essen-Bestellung und Ausgabe**

Das gewünschte Menü sollte möglichst langfristig (7 Tage) vor dem Essen bestellt werden. Eine kurzfristige Bestellung ist zwar möglich, dadurch kann es jedoch zu Abweichungen vom Speisenplan kommen. Sie haben die Möglichkeit, für gewünschte Wochentage eine Dauerbestellung zu hinterlegen. **Der Dauerbesteller wird immer ausgeführt, wenn Guthaben vorhanden ist**. So ist sichergestellt, dass an den gewählten Wochentagen immer das gewählte Menü vorbestellt ist. Diese voreingestellte Wahl kann insgesamt und für einzelne Tage jederzeit geändert werden. Eine Abbestellung ist in jedem Fall und nur am Essentag bis 09:00 Uhr möglich.

# **SPEISEZEIT**

## **Und so erfolgt die Bestellung und Abbestellung des Menüs**:

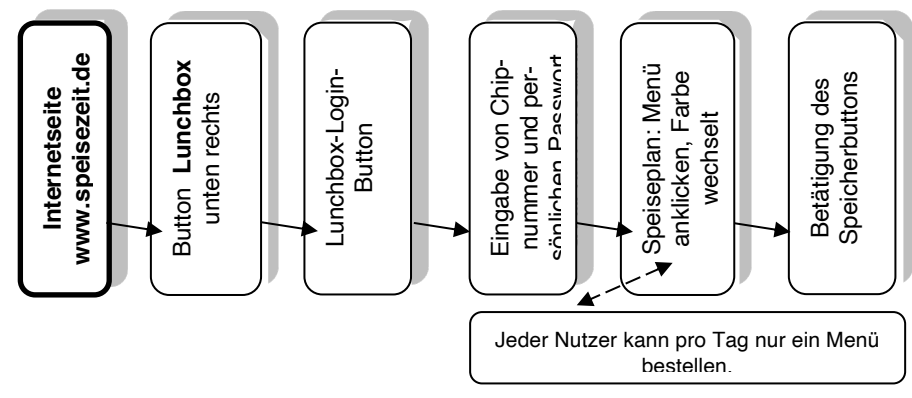

# **Abbestellung des Menüs**

Die Abbestellung erfolgt wie die Bestellung. Das gewählte Menü wird durch das Anklicken abbestellt. Bitte vergessen Sie nicht die Änderung zu bestätigen!!

### **Ausgabe des Essens:**

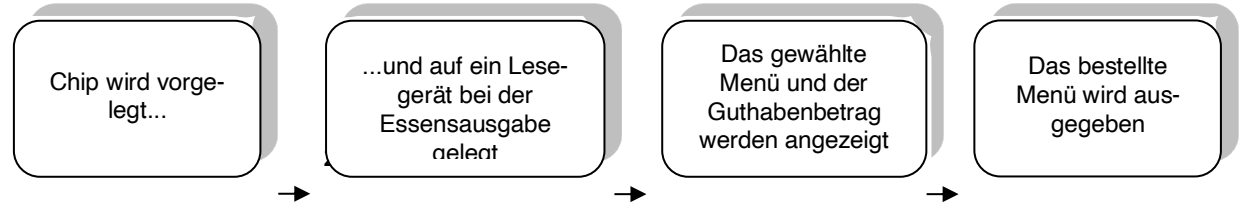

## **Chip vergessen**

Notfalls geht es auch ohne  $\rightarrow$  beim Küchenpersonal melden, **Zeit mitbringen, hinten anstellen,** da zuerst die Nutzer mit Chip bedient werden.

## **5. Sonstige Fragen:**

## **Verhalten bei Chip-Verlust / Passwort vergessen:**

Sie selbst *müssen* den Chip sperren über das Internet (Login wie bei Anmeldung / Bestellung); *danach* den Verlust im Sekretariat melden. Hier bekommen Sie Ersatz. Für jeden neuen Chip wird eine Gebühr fällig. Das Sekretariat übermittelt die neue Nummer an uns und auf den neuen Chip werden ohne weiteres Zutun des Schülers die Daten und das Guthaben übertragen. Sie melden sich mit der **neuen Chipnummer** und dem **alten PIN / Passwort** an. Die Passwortvergabe ist nur per Telefon möglich, so wie das Entsperren eines Chips. Bitte melden Sie sich dazu per unter 02161 – 277 160. Wir helfen Ihnen direkt weiter.

#### **Verzehrhistorie**

Nach dem Einloggen kann jederzeit die Verzehrhistorie aufgerufen werden. Diese ermöglicht auch für die Eltern eine gute Transparenz darüber, welches Essen das Kind an welchem Tag bestellt und gegessen hat.

## **Teilnahme am Bildungs- und Teilhabepaket**

Die Schule informiert uns über die Berechtigung aus dem Bildungs- und Teilhabepaket. Der Berechtigte kann dann für 0,00 € die Mittagsmahlzeit in der Vorbestellung bestellen. Sollte ein Essen gewählt werden ohne Vorbestellung, so muss dieses Essen zum regulären Preis gezahlt werden.

## **Beendigung der Essenteilnahme**

Nach dem Login finden Sie unter den Einstellungen die Möglichkeit der Kündigung. Das Guthaben wird dann zurückerstattet.

## **Bitte beachten Sie unsere AGB's. , ebenfalls Im Internet.**